## **Guiding Tech For Beginners: What Are Browser Extensions or Add-ons & How to Install Them? From guidingtech.com**

You must have come across a lot of articles that are titles like '10 Best Browser Extensions…' or '10 Best Firefox Addons…'. Call them browser extensions, plugins, or add-ons – they are simple little programs that extend the functionality of a browser. Using these little programs, you can power-up your browser to handle a variety of tasks which a browser without these tools wouldn't have been able to perform. The ultimate goal is to make your online life easier and give you a better browsing experience.

To give you an analogy, think of your browser as a kitchen knife that's pretty much limited to a single task. With a few add-ons and extensions attached, a simple kitchen knife can be changed into a Swiss knife able to perform multiple tasks. For e.g. a browser extension can help you [glance through Facebook Photo Albums,](http://www.guidingtech.com/5819/facebook-photo-zoom-preview-chrome-extension/) or it can help yo[u manage your](http://www.guidingtech.com/3524/extra-bookmarks-toolbar-firefox/)  [bookmarks with an extra toolbar.](http://www.guidingtech.com/3524/extra-bookmarks-toolbar-firefox/) But unlike a Swiss knife, there's no limit to how many extensions you can have on your browser.

## **But How Do I Install Browser Extensions?**

Today, every browser worth its name like Microsoft Internet Explorer, Apple Safari, Google Chrome, and Mozilla Firefox supports extensions and add-ons. Of course, each is coded specifically for each browser. For instance, Google Chrome has its own lineup of extensions and all of them are available on Google's [Chrome Web Store.](https://chrome.google.com/webstore) Similarly, you can find Firefox Add-ons at the [Mozilla Add-ons Gallery.](https://addons.mozilla.org/en-US/firefox/) Now, let's do a quick walkthrough on how to install browser extensions. We will focus on Firefox and Google Chrome.

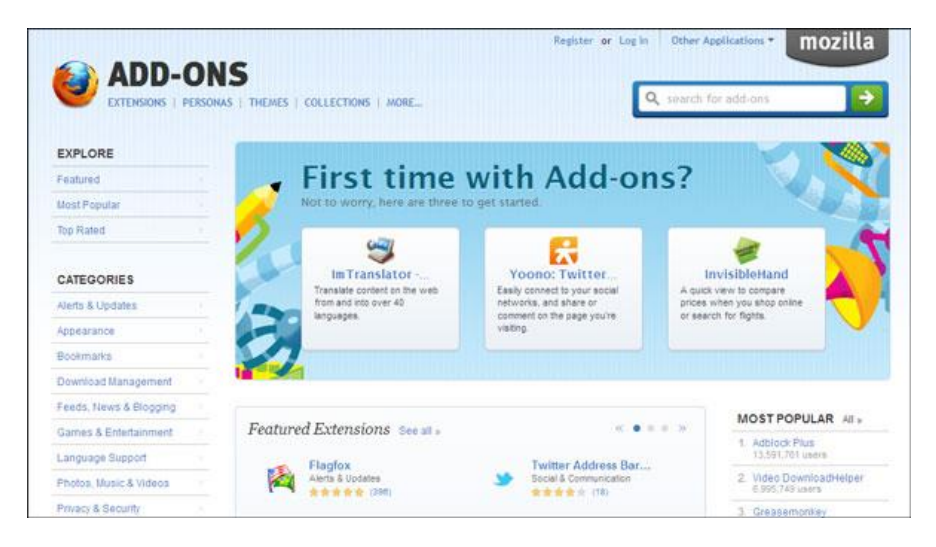

## **Installing Add-ons for Firefox**

Mozilla Firefox Add-ons are neatly arranged. You can browse through **Featured, Most Popular**, and **Top Rated** add-ons. But the best way is to drill down the categories given in the sidebar. You can use the search bar too. Here are the simple steps after you locate the add-on you want to install. Let's download and install the very popular [ReminderFox](https://addons.mozilla.org/en-US/firefox/addon/reminderfox) add-on which helps you with productivity.

To find add-ons in Firefox, click on 3 bars at top right of Firefox browser, then add-ons. In this example, search for "ReminderFox"

1. Click on the large green button which says Add to Firefox.

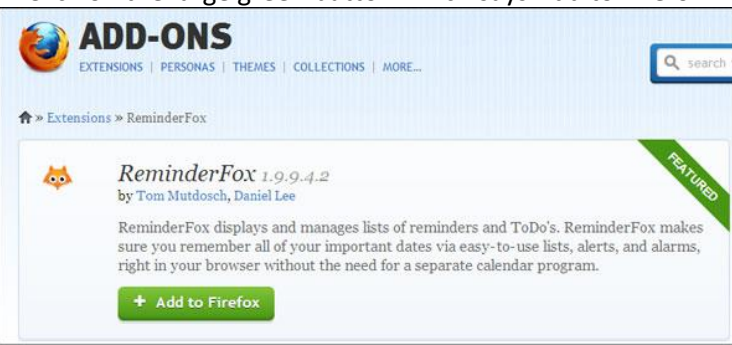

If the extension is not supported on your version of the Firefox browser, it will show up with a symbol and a 'Not compatible' text marker.

2. You might get an alert from Firefox asking for permission to install the extension.

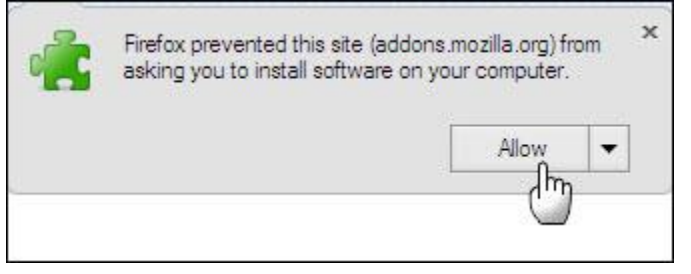

3. A second dialog box opens displaying a countdown and waits for you to click on Install.

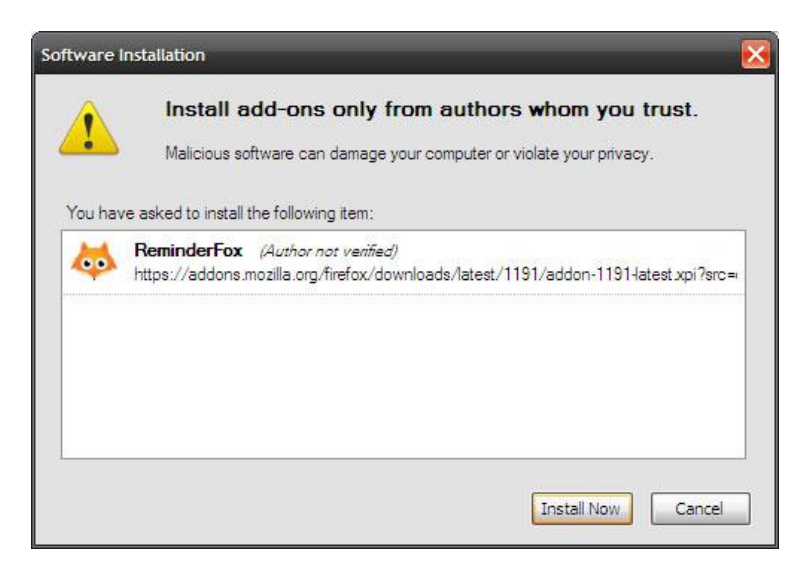

4. Installation is complete after you restart your browser.

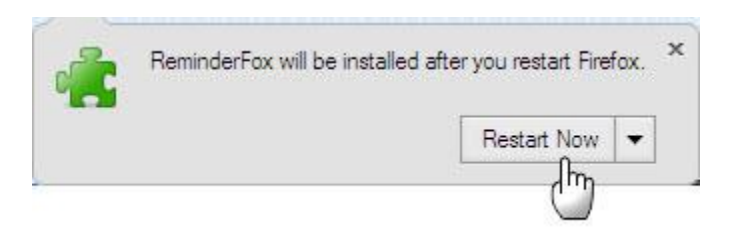

5. Your extension might be displayed as an icon on the Add-on bar. If it's not visible, you can see it by going to **View > Toolbars > Add-on Bar**

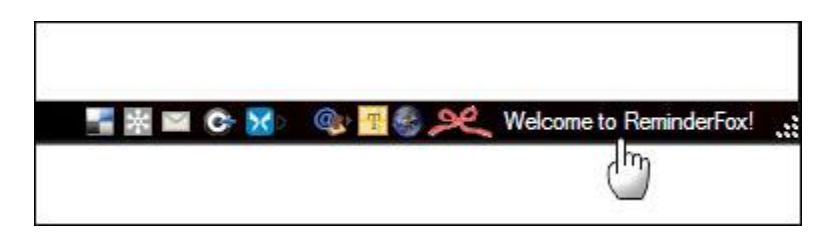

You can also install add-ons by using the Add-ons Manager (Tools > Add-ons). The method is similar.

## **Installing Add-ons for Chrome**

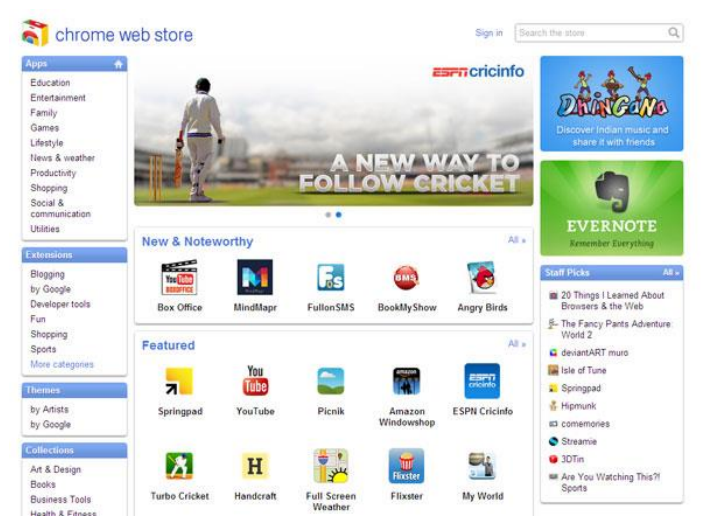

The Chrome Web Store also makes it easy for you to get to the extension you want. In Chrome, you have a choice between Apps and Extensions. The intention of both is the same; i.e. to extend the tasks your browser can handle. You can browse through the apps or extension categories or search the store. To find them, click on the 3 vertical dots at the top right corner of the Chrome browser, then click on Settings and then Extensions.

For this example, search for ForecastFox

Click on the extension you want to download and you will get a screen similar to this. Do read the description and user reviews before you click on the blue **Add to Chrome** button. Some apps or extensions may ask you to sign-in with your Google account.

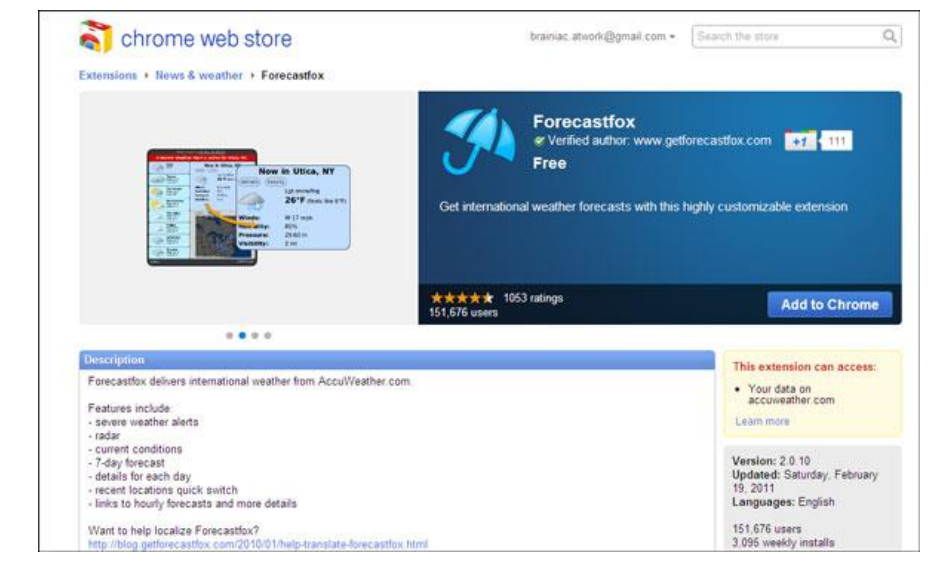

Chrome extensions are much simpler to install as you just have to give it permission and then the download progresses in the download bar. No browser restart is involved while installing or uninstalling the extension.

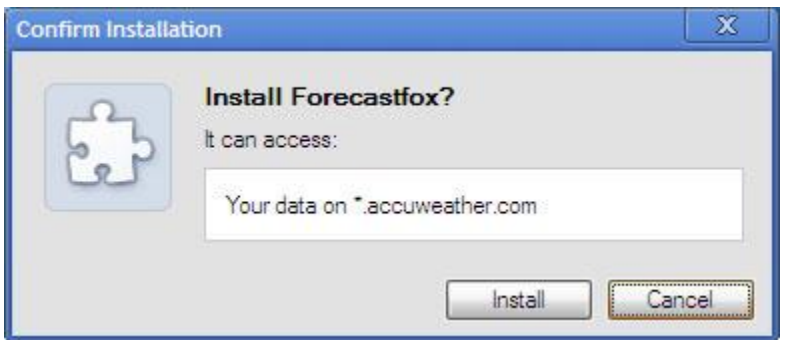

Searching for and installing add-ons is great fun, because you never know the one you will keep for keeps. Check out the [cool add-ons](http://www.guidingtech.com/tag/add-on/) we have featured for Firefox and Chrome at: http://www.guidingtech.com/tag/add-on/